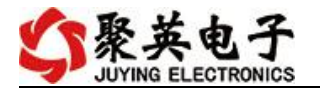

# **DAM0404PT** 继电器控制卡说明书

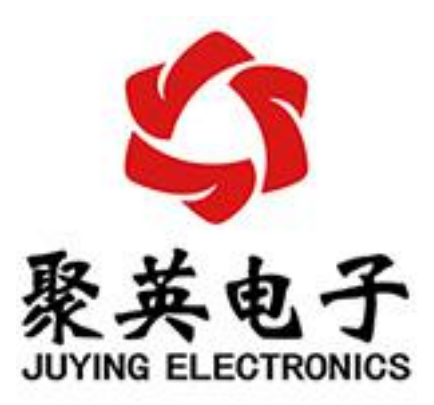

北京聚英翱翔电子有限责任公司 **2015** 年 **08** 月

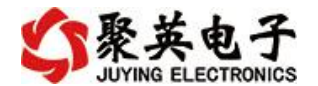

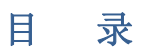

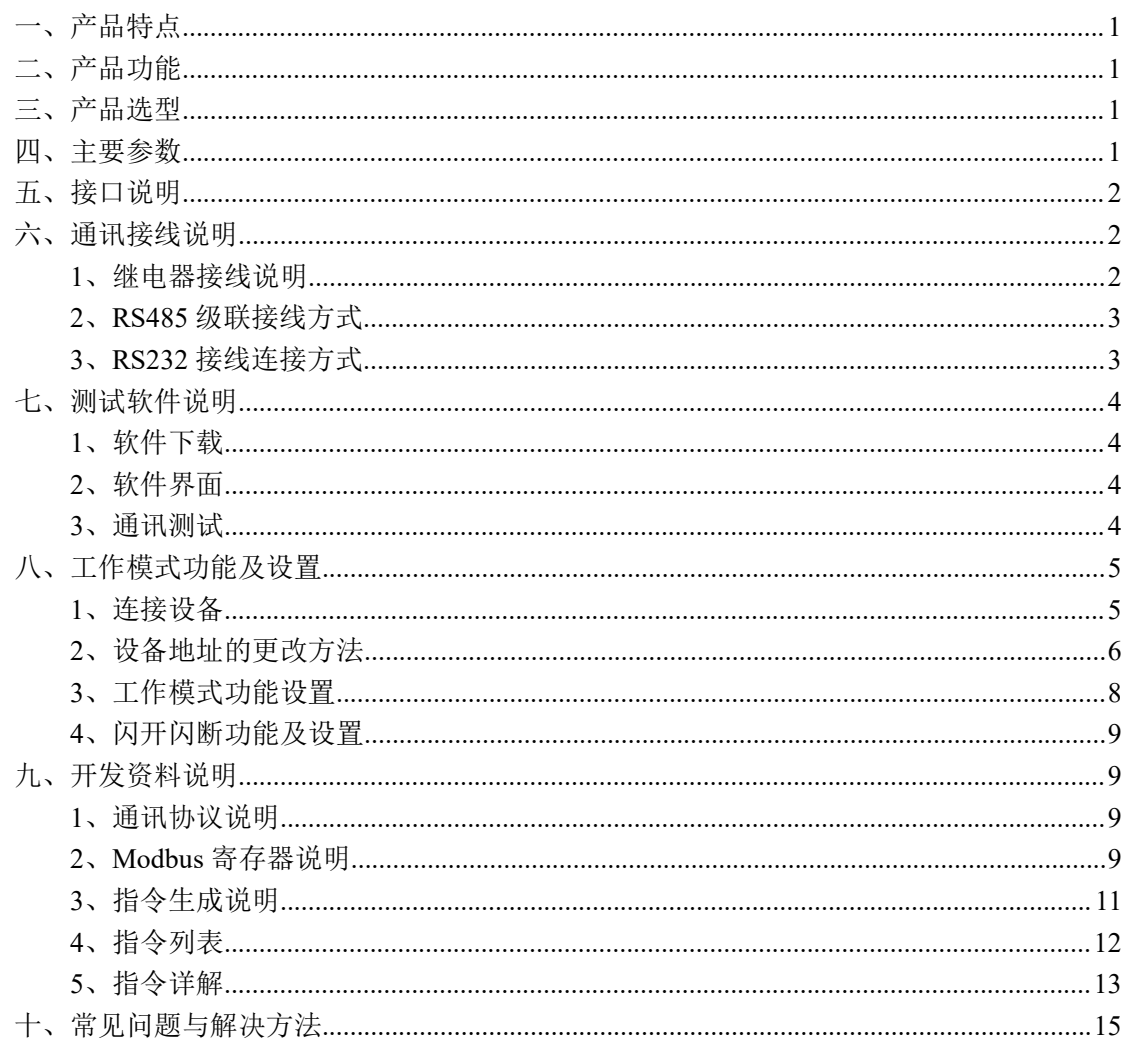

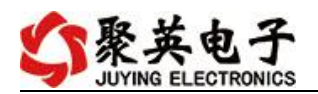

## <span id="page-2-0"></span>一、产品特点

- $\bullet$  DC7-30V;
- 继电器输出触点隔离;
- 大电流继电器输出;
- 通讯接口支持 RS485 或 RS232;
- 通信波特率: 2400,4800,9600,19200,38400 (可以通过软件修改, 默认  $9600$  :
- 通信协议:支持标准 modbus RTU 协议;
- 可以设置 0-255 个设备地址,可以通过软件设置;
- 具有闪开、闪断功能,可以在指令里边带参数、操作继电器开一段时间 自动关闭;
- 具有频闪功能,可以控制器继电器周期性开关。

## <span id="page-2-1"></span>二、产品功能

- 4 路继电器输出;
- 4路 PT100 采集通道。

### <span id="page-2-2"></span>三、产品选型

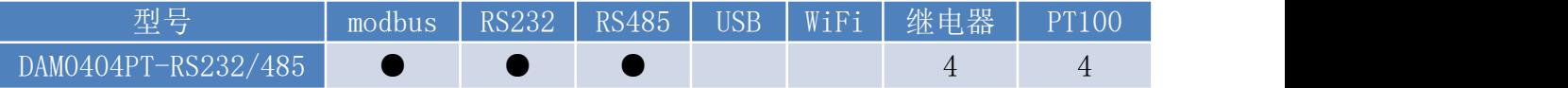

### <span id="page-2-3"></span>四、主要参数

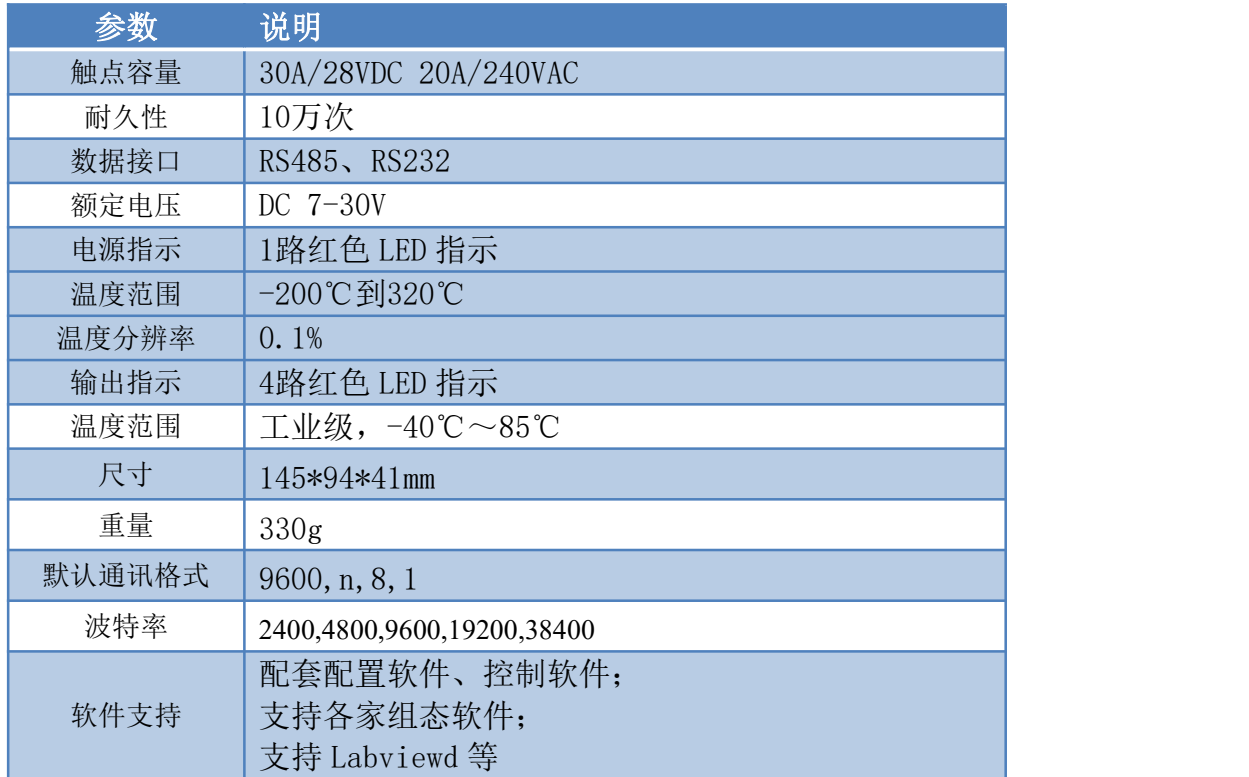

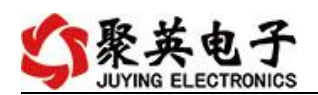

# <span id="page-3-0"></span>五、接口说明

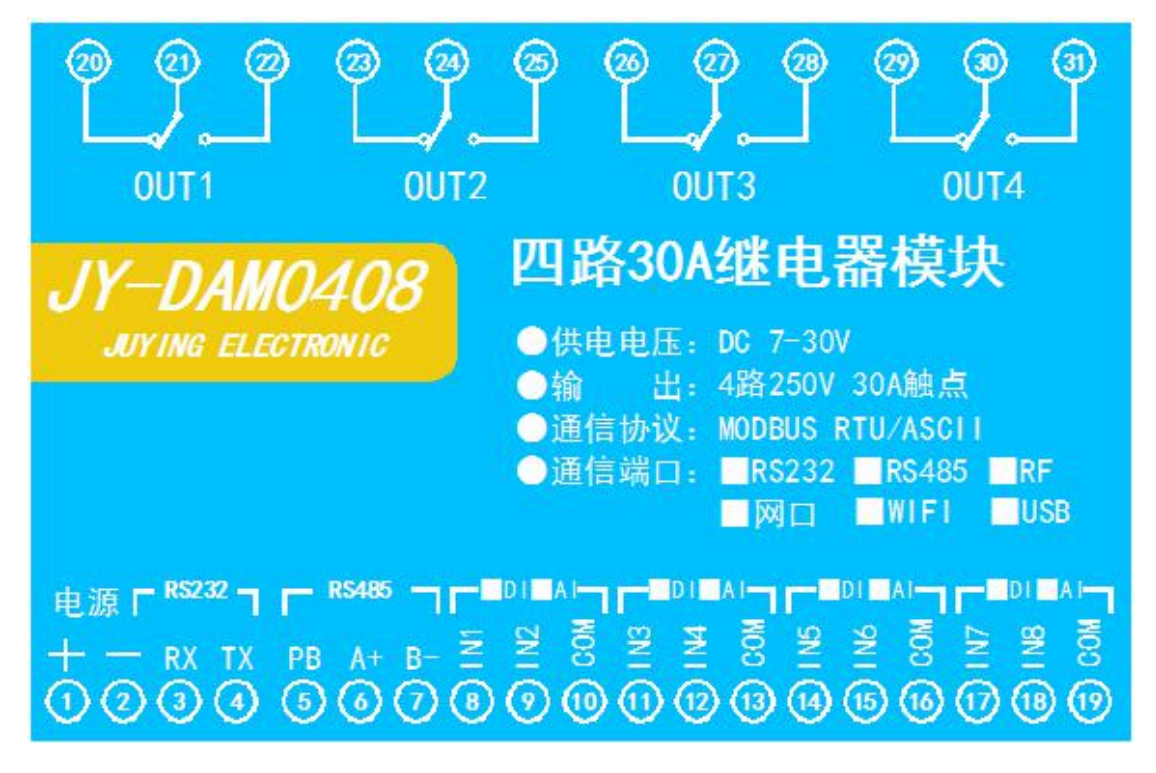

- <span id="page-3-1"></span>六、通讯接线说明
- <span id="page-3-2"></span>**1**、继电器接线说明

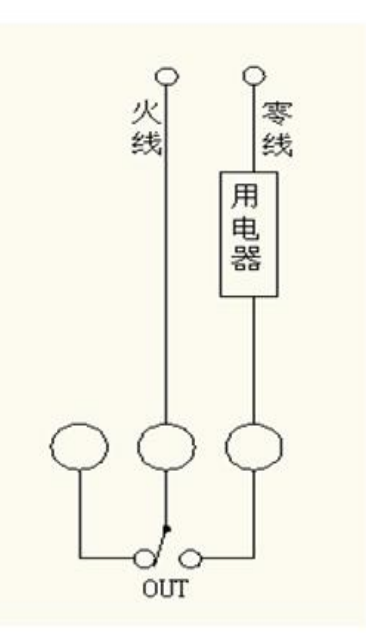

PT100 采用三线制接线方式

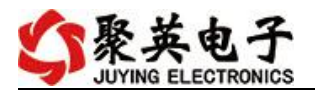

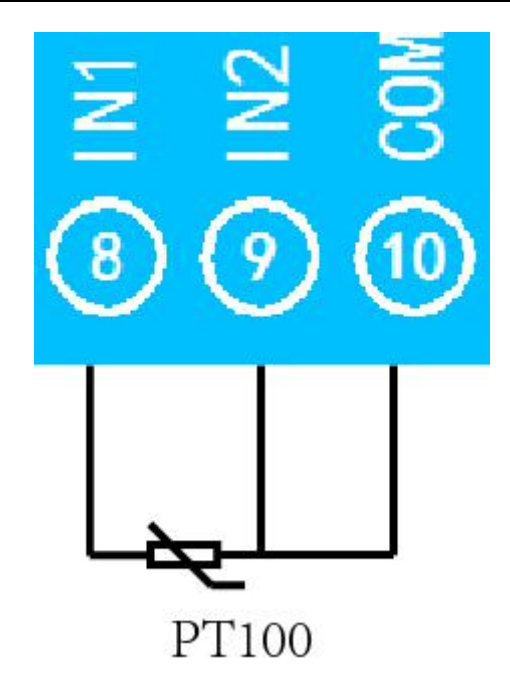

<span id="page-4-0"></span>**2**、**RS485** 级联接线方式

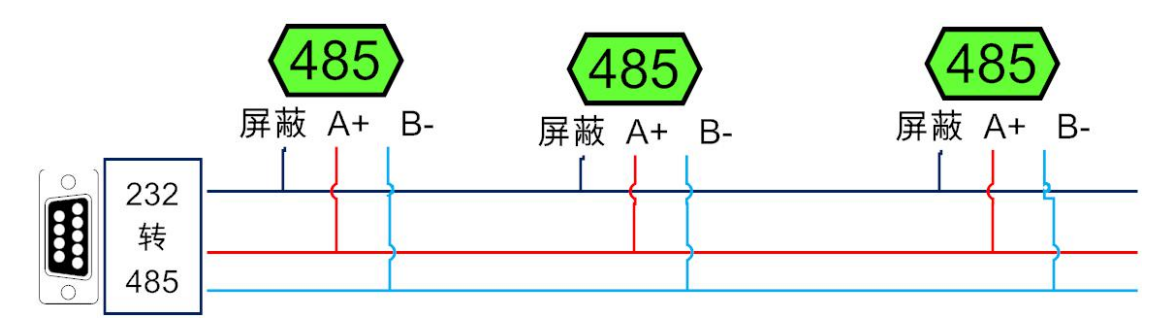

<span id="page-4-1"></span>**3**、**RS232** 接线连接方式

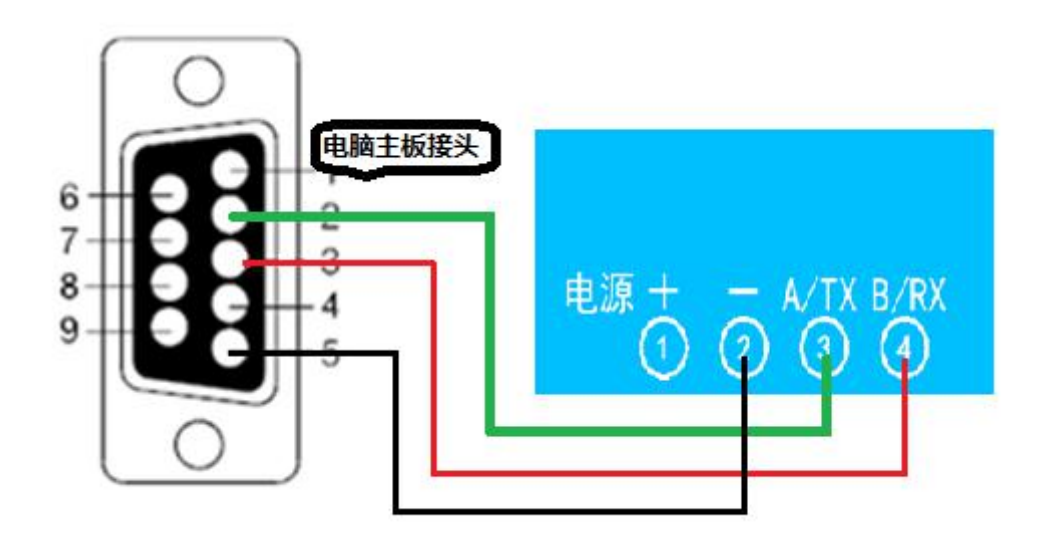

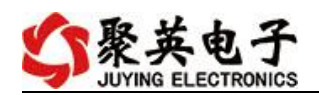

# <span id="page-5-0"></span>七、测试软件说明

## <span id="page-5-1"></span>**1**、软件下载

http://www.juyingele.com.cn/software/software/聚英翱翔 DAM 调试软件使用教程.rar (软件视频教程连接)

# <span id="page-5-2"></span>**2**、软件界面

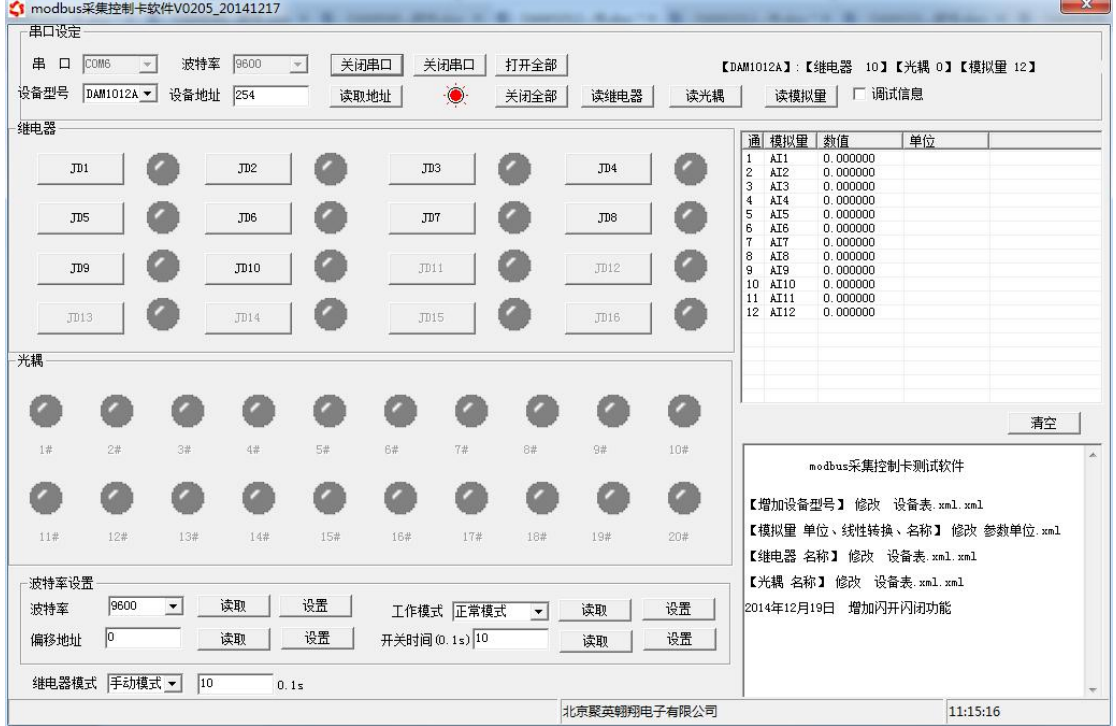

#### 软件功能:

- 继电器状态查询
- 继电器独立控制
- 模拟量读取
- 调试信息查询
- 工作模式的更改
- 偏移地址的设定
- 继电器整体控制

#### <span id="page-5-3"></span>**3**、通讯测试

- 1 选择设备当前串口号,打开串口;
- 2 选择对应的产品型号;

3 设备地址修改为 254,点击"读取地址",软件底部提示"读取成功",读到的设备地 址为"0", 软件右下方的发送和指令正确, 则说明设备与电脑通讯成功。

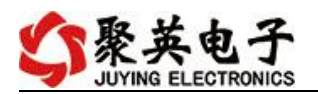

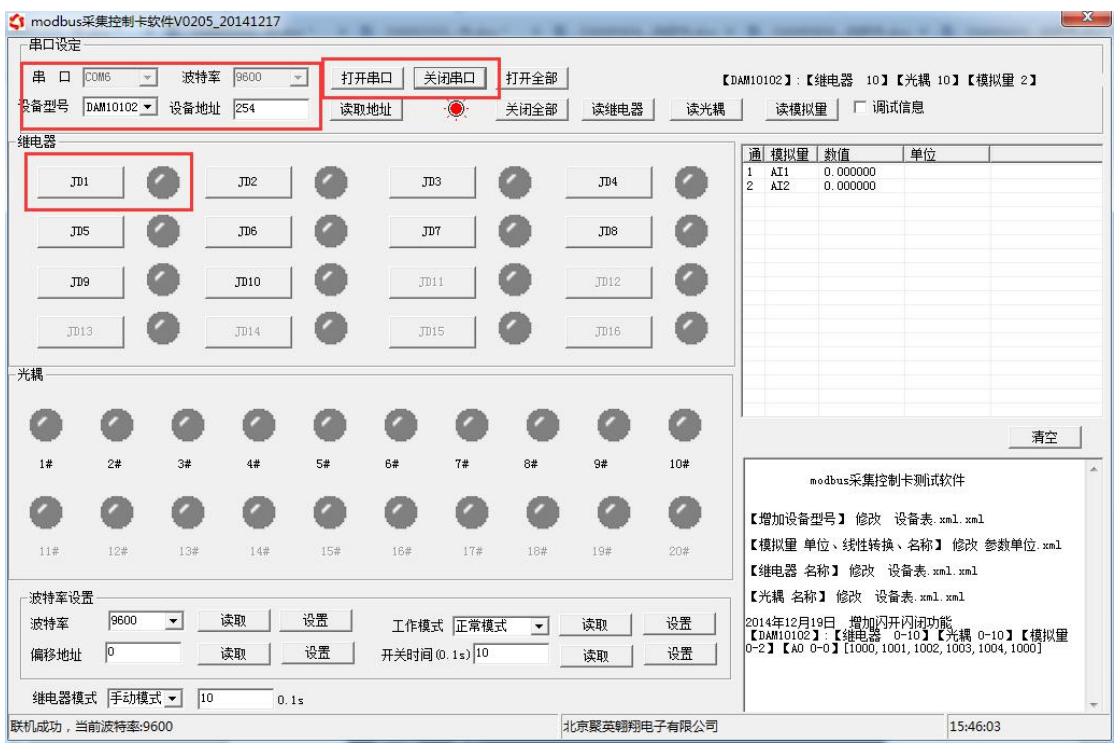

# <span id="page-6-0"></span>八、工作模式功能及设置

## <span id="page-6-1"></span>**1**、连接设备

http://www.juyingele.com.cn/software/software/聚英翱翔 DAM 调试软件使用教程.rar (软件视频教程连接)

打开"聚英翱翔 DAM 调试软件";串口设定栏:串口选择您电脑对应 COM 口,波特率选择设备默认波特率(9600)(未自己设置过波特率前),设备地址 填写"254"(254 为设备的广播地址), 设备型号选择相对应型号, 设置好以 上设备的 4 个参数后点击打开串口,点击继电器按钮"**JD1**"若继电器反应则连 接成功。

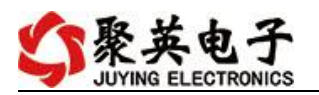

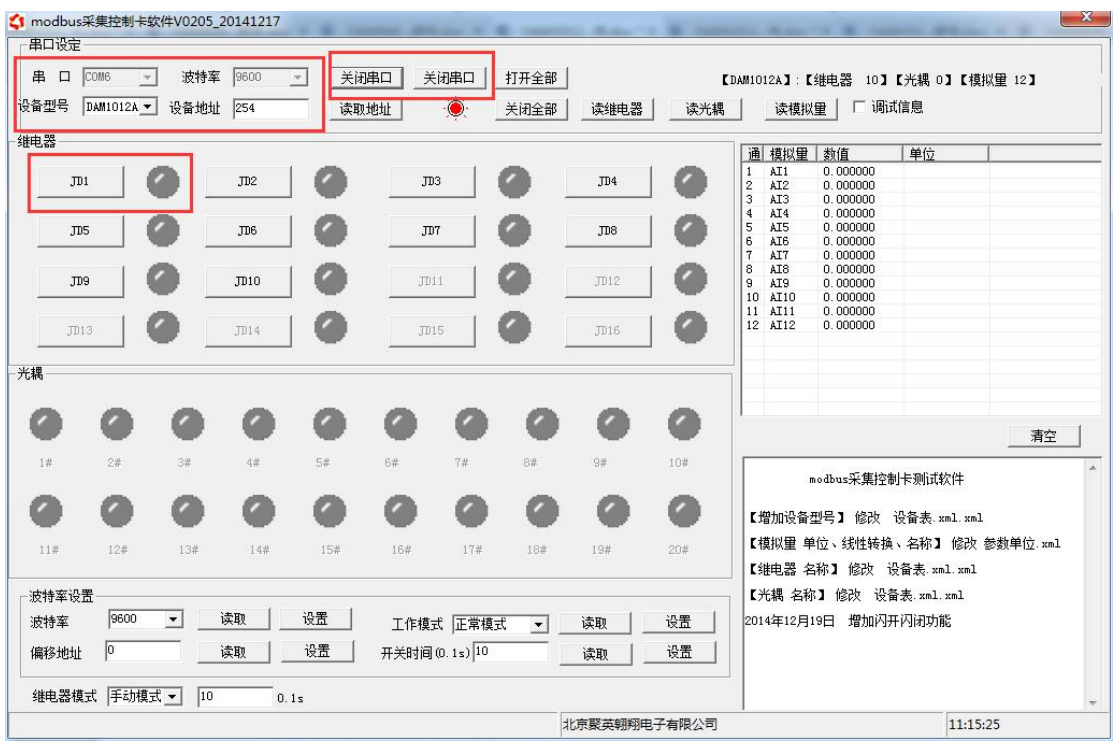

## <span id="page-7-0"></span>**2**、设备地址的更改方法

#### **2.1**、设备地址的介绍

设备偏移地址是指在拨码开关地址基础上进行偏移,具体关系是:设备地址**=**拨 码开关地址**+**偏移地址。

### 注意:本设备是没有拨码开关的设备,所以设备地址 *=* 偏移地址。

#### **2.2**、设备地址的读取

点击软件上方"读取地址"

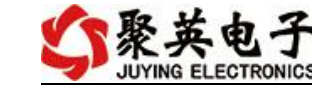

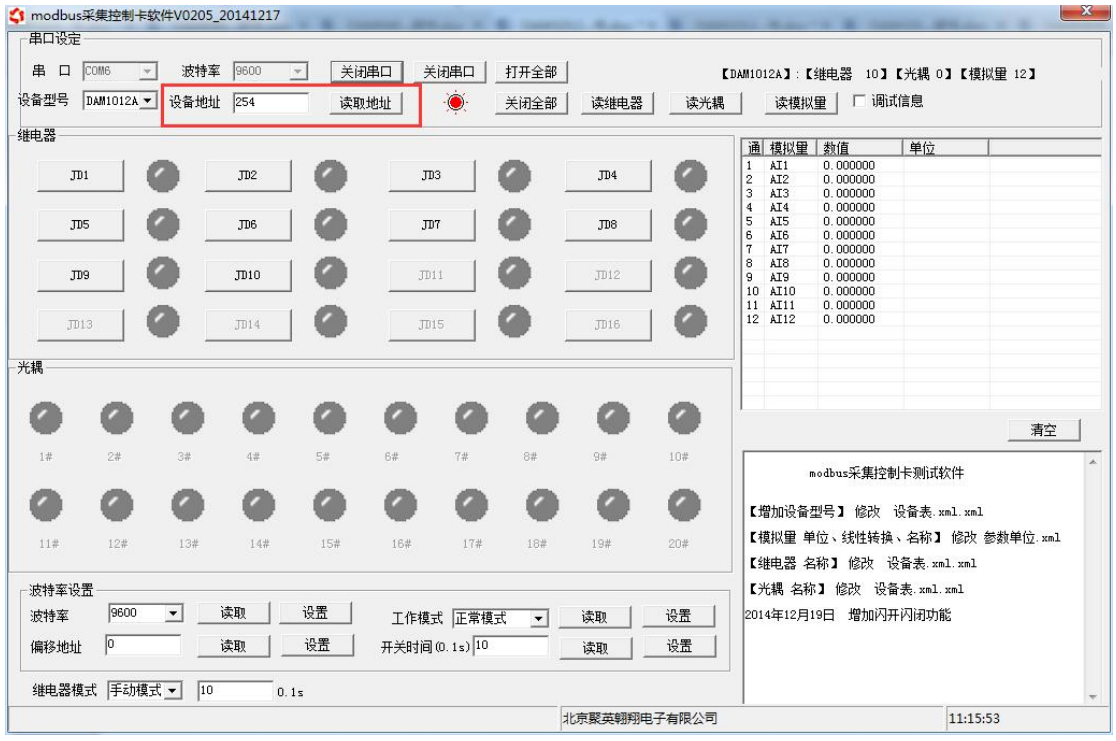

#### **2.3**、偏移地址的设定与读取

点击软件下方偏移地址后边的"读取"或"设置"来对设备的偏移地址进行 读取或设置。

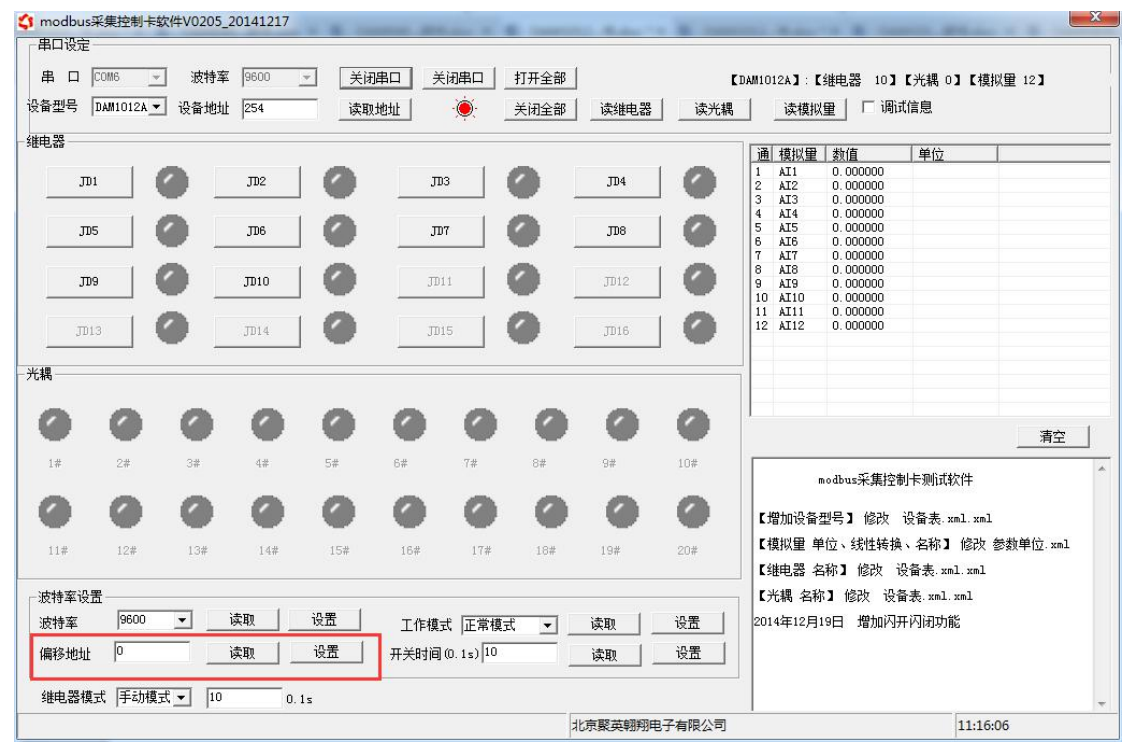

### **2.4**、波特率的读取与设置

点击下方波特率设置栏的"读取"和"设置"就可以分别读取和设置波特率 和地址,操作后需要重启设备和修改电脑串口设置。

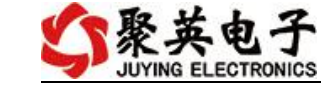

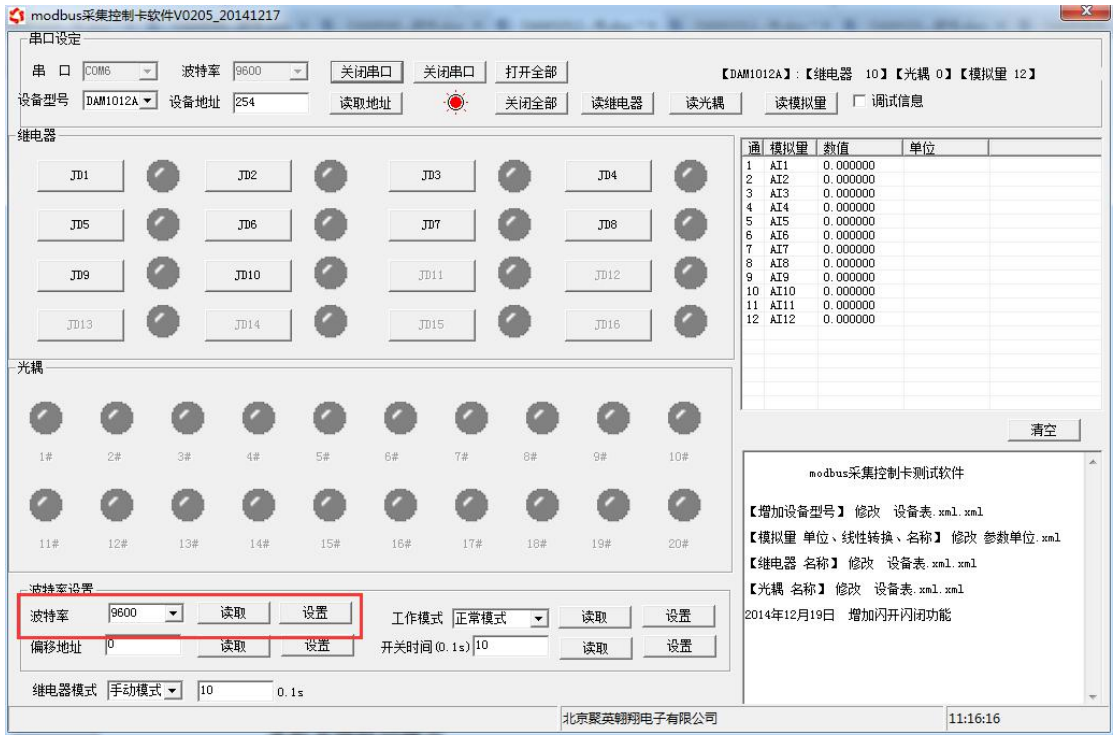

## <span id="page-9-0"></span>**3**、工作模式功能设置

打开"聚英翱翔 DAM 调试软件"点击下方工作模式设置栏的"读取"和"设 置"就可以分别读取和设置工作模式。

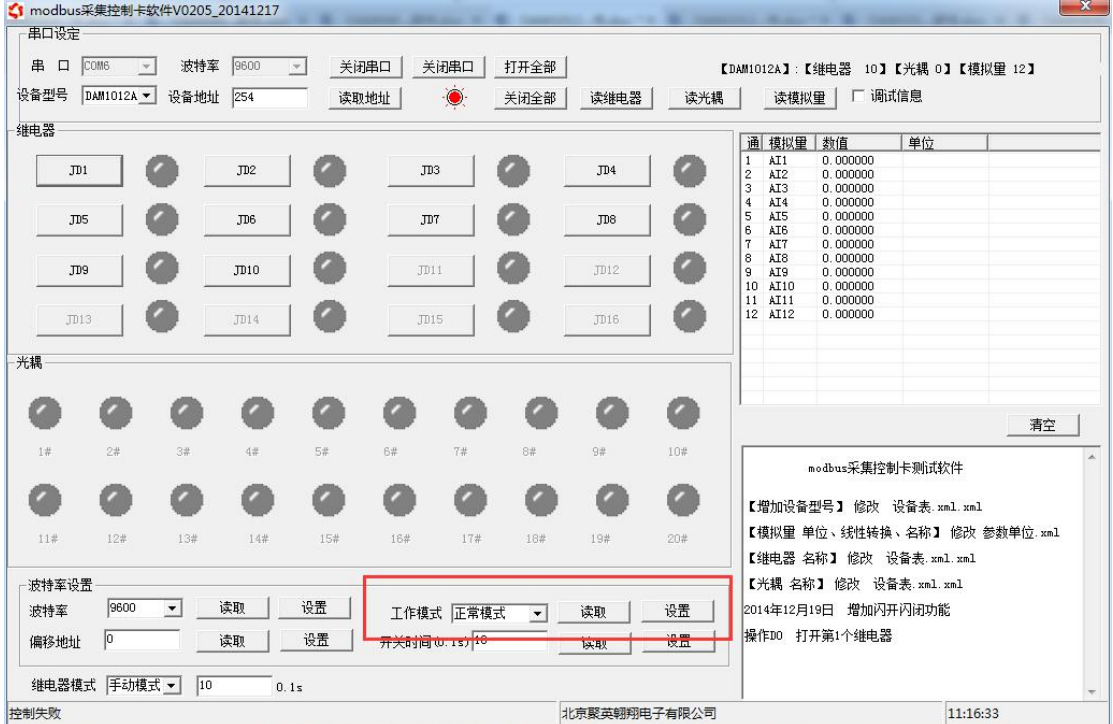

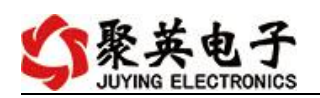

## <span id="page-10-0"></span>**4**、闪开闪断功能及设置

#### **4.1**、闪开闪断功能介绍

手动模式: 对继电器每操作一次, 继电器则翻转一次(闭合时断开, 断开时闭合); 闪开模式: 对继电器每操作一次,继电器则闭合 1 秒(实际时间【单位秒】=设 置数字\*0.1)后自行断开;

闪断模式:对继电器每操作一次,继电器则断开 1.秒(时间可调)后自行闭合;

### **4.2**、闪断闪开的设置

打开"聚英翱翔 DAM 调试软件"点击继电器模式后面下拉箭头进行模式的选择。 ( 后 边 时 间 可 自 行 设 置 , 实 际 时 间 = 填 写 数 字 \*0.1 【 单 位 秒 】 )

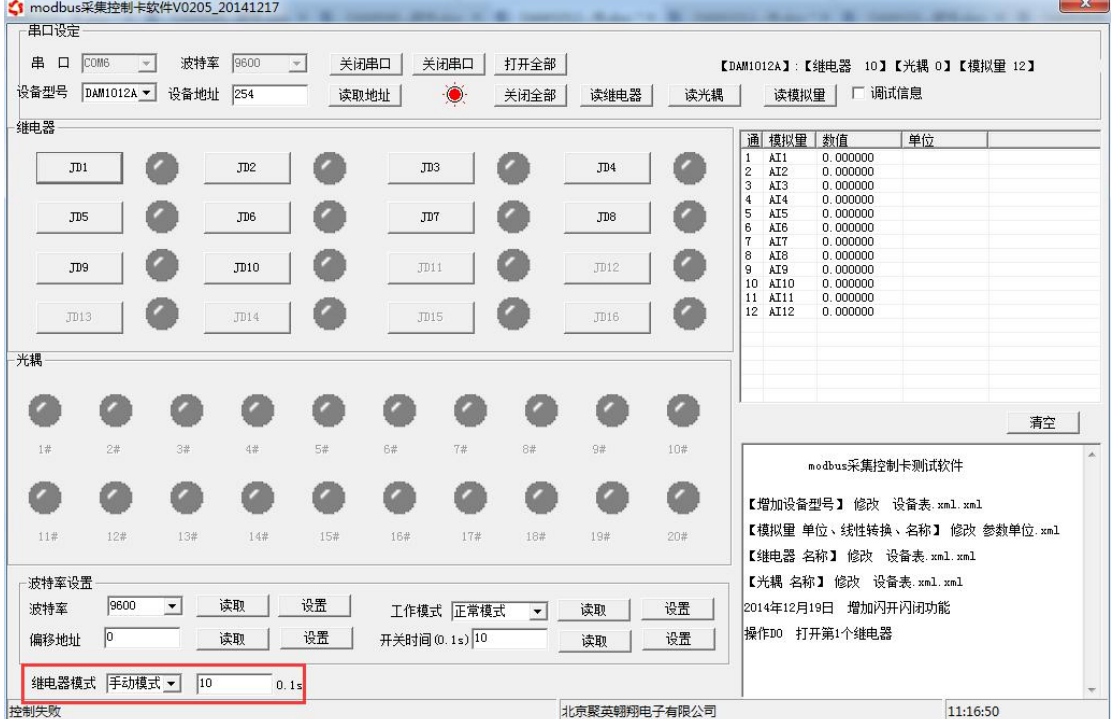

# <span id="page-10-1"></span>九、开发资料说明

### <span id="page-10-2"></span>**1**、通讯协议说明

本产品支持标准 modbus 指令,有关详细的指令生成与解析方式,可根据本 文中的寄存器表结合参考《MODBUS 协议中文版》 即可。

Modbus 协议中文版参考:Modbus 协议中文参

考:http://www.juyingele.com.cn/software/software/Modbus%20POLL 软件及使用教程.rar 本产品支持 modbus RTU 格式。

### <span id="page-10-3"></span>**2**、**Modbus** 寄存器说明

本控制卡主要为线圈寄存器,主要支持以下指令码:1、5、15

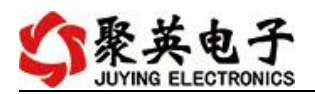

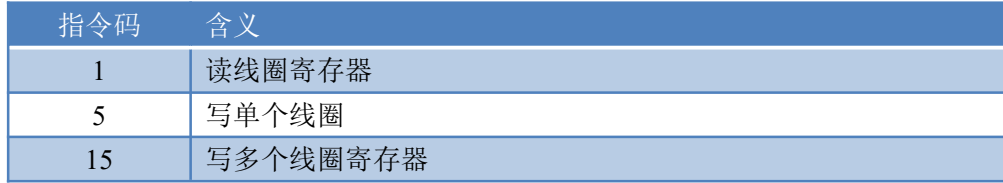

线圈寄存器地址表:

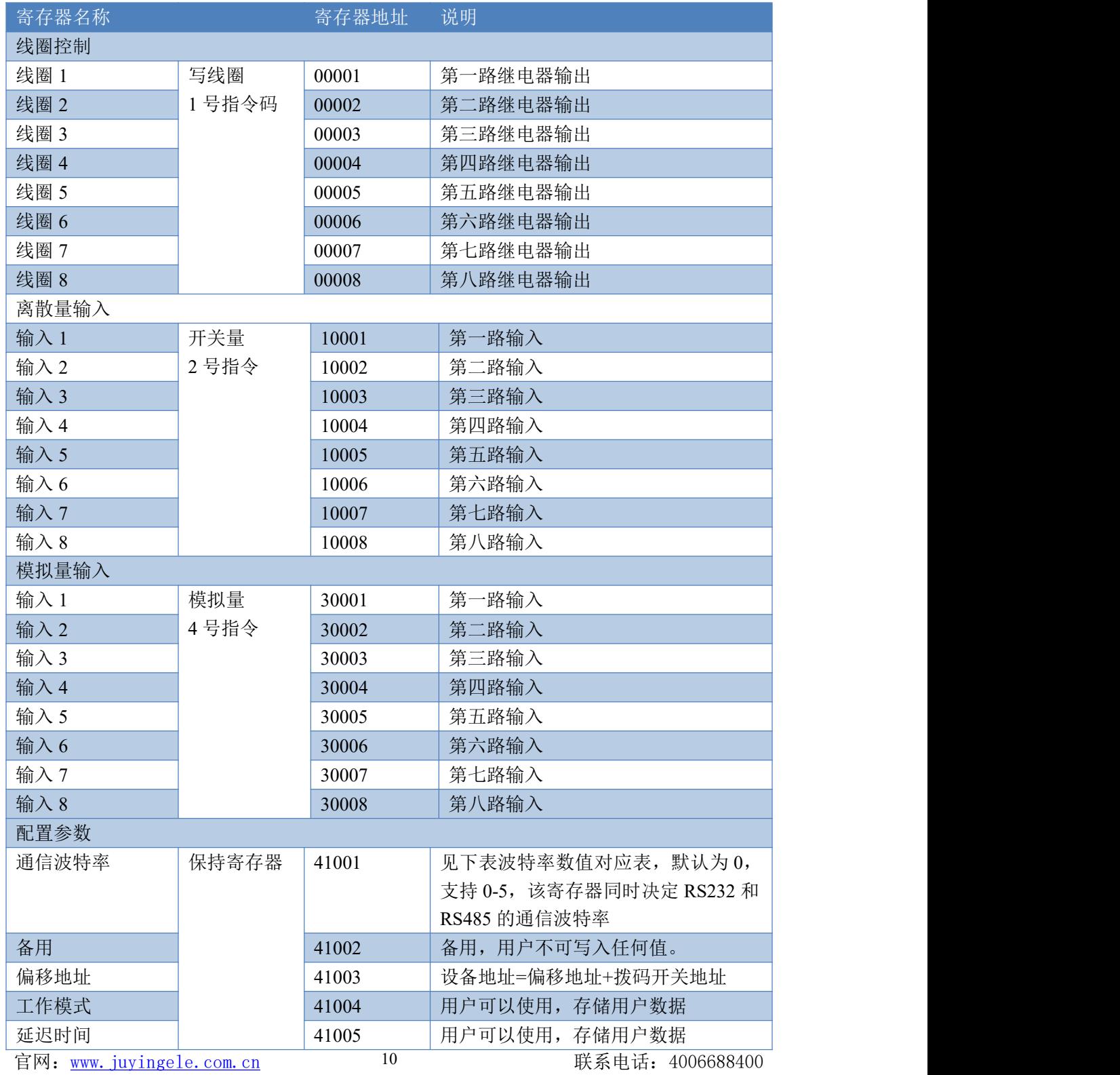

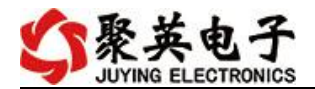

#### 备注:

①:Modbus 设备指令支持下列 Modbus 地址:

00001 至 09999 是离散输出(线圈)

10001 至 19999 是离散输入(触点)

30001 至 39999 是输入寄存器(通常是模拟量输入)

40001 至 49999 是保持寄存器(通常存储设备配置信息)

采用 5 位码格式,第一个字符决定寄存器类型,其余 4 个字符代表地址。地址 1 从 0 开始, 如 00001 对应 0000。

②:波特率数值对应表

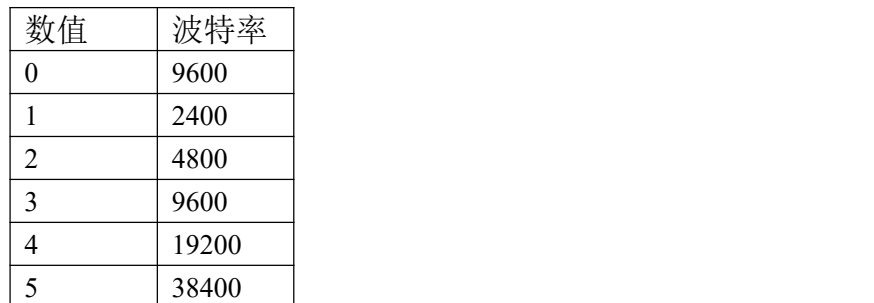

③:继电器状态,通过 30002 地址可以查询,也可以通过 00001---00002 地址来查询,但控 制只能使用 00001---00002 地址。

30002 地址数据长度为 16bit。最多可表示 16 个继电器。

对应结果如下:

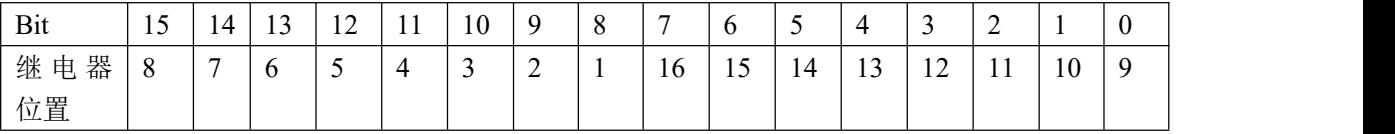

即 寄存器 30009 数据 的 bit8 与寄存器 00001 的数据一样。

同理:光耦输入也是如此。寄存器 30003 的 bit8、bit9 与寄存器 10001、10002 都对应到指 定的硬件上。

寄存器地址按照 PLC 命名规则,真实地址为去掉最高位,然后减一。

#### <span id="page-12-0"></span>**3**、指令生成说明

应用举例及其说明:本机地址除了拨码开关地址之外,还有默认的 254 为广 播地址。当总线上只有一个设备时,无需关心拨码开关地址,直接使用 254 地址 即可,当总线上有多个设备时通过拨码开关选择为不同地址,发送控制指令时通 过地址区别。

注意:RS485 总线可以挂载多个设备。

指令可通过"聚英翱翔 DAM 调试软件", 的调试信息来获取。

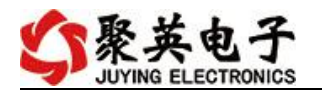

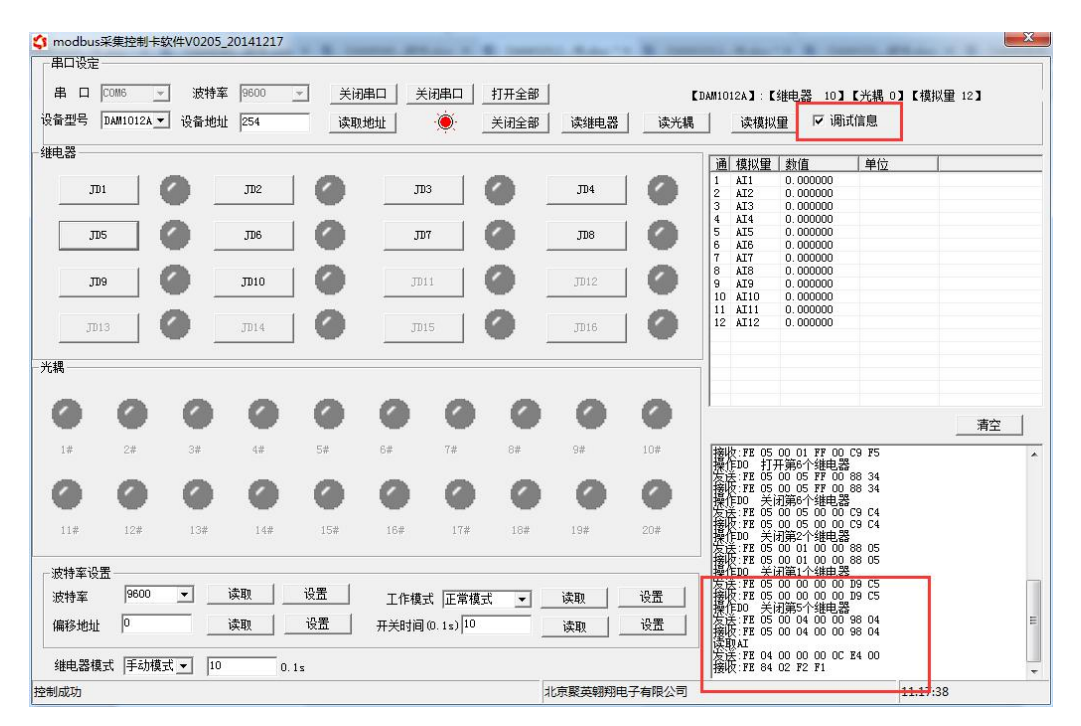

指令生成说明:对于下表中没有的指令,用户可以自己根据 modbus 协议生成,对 于继电器线圈的读写,实际就是对 modbus 寄存器中的线圈寄存器的读写,上文中已经 说明了继电器寄存器的地址,用户只需生成对寄存器操作的读写指令即可。例如读或者 写继电器 1 的状态,实际上是对继电器 1 对应的线圈寄存器 0001 的读写操作。

### <span id="page-13-0"></span>**4**、指令列表

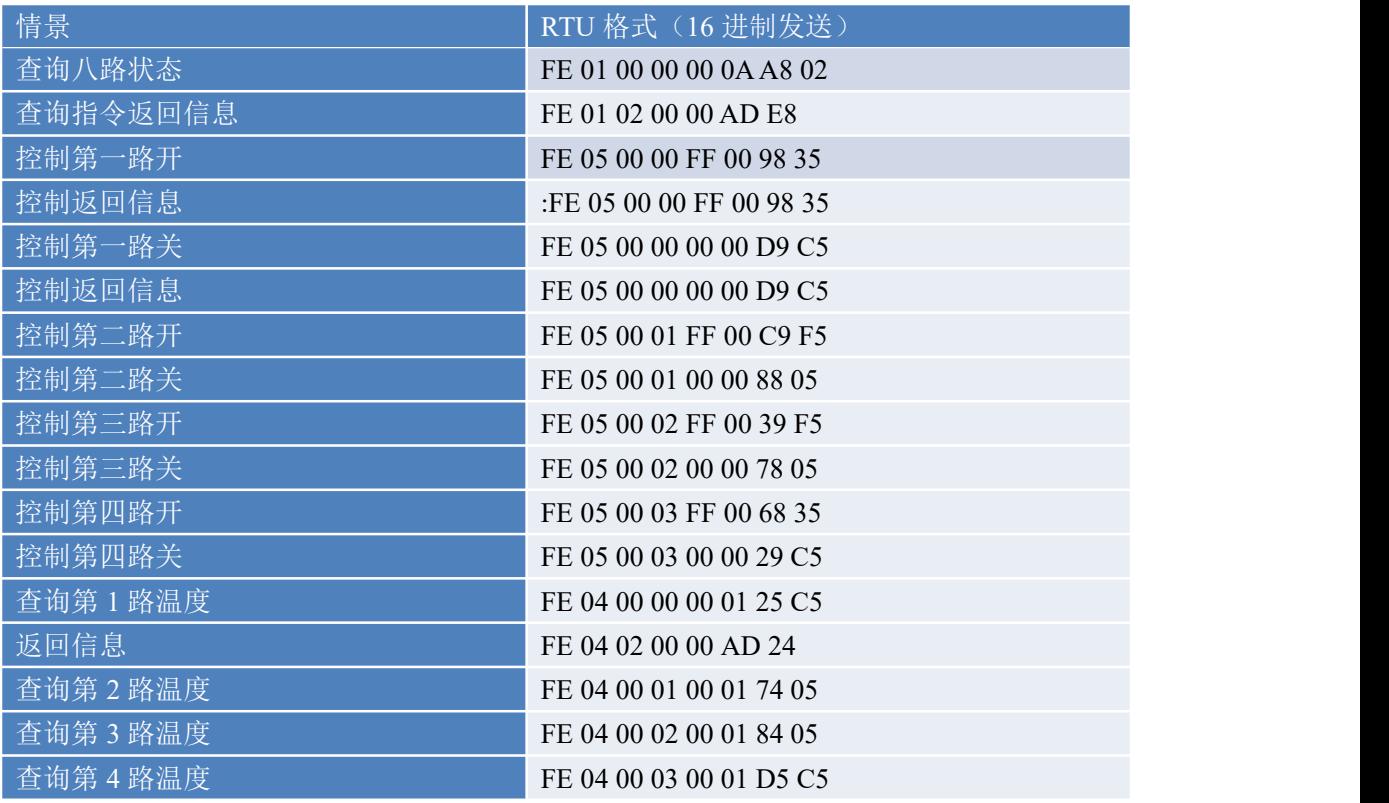

官网:[www.juyingele.com.cn](http://www.juyingele.com.cn) 12 联系电话:4006688400

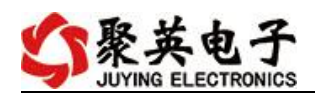

# <span id="page-14-0"></span>**5**、指令详解

## **5.1**、继电器输出

控制 1 路继电器(以第一路开为例, 其他通道参照本例) 发送码:FE 05 00 00 FF 00 98 35

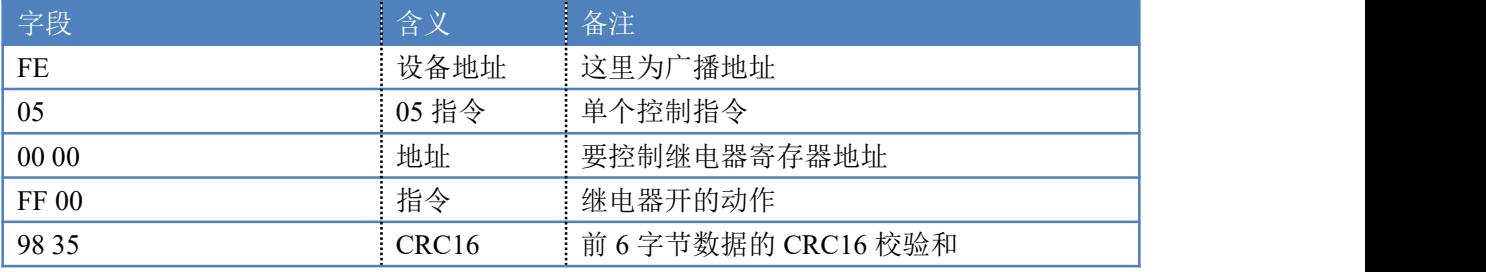

继电器卡返回信息:

#### 返回码:FE 05 00 00 FF 00 98 35

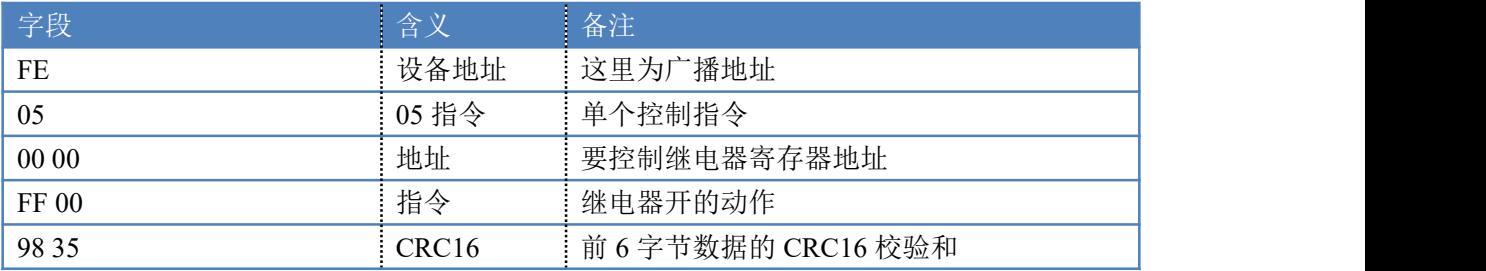

## **5.2**、继电器状态

查询 4 路继电器

发送码:*FE 01 00 00 00 04 29 C6*

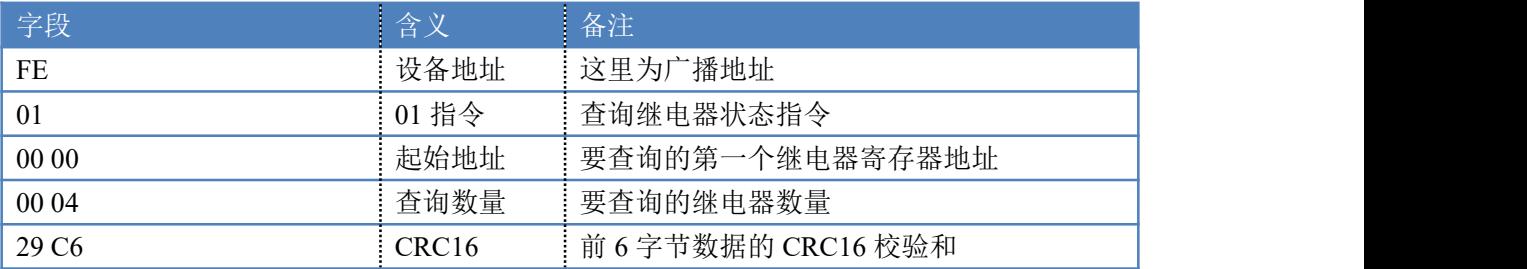

继电器卡返回信息:

#### 返回码:FE 01 02 00 00 AD E8

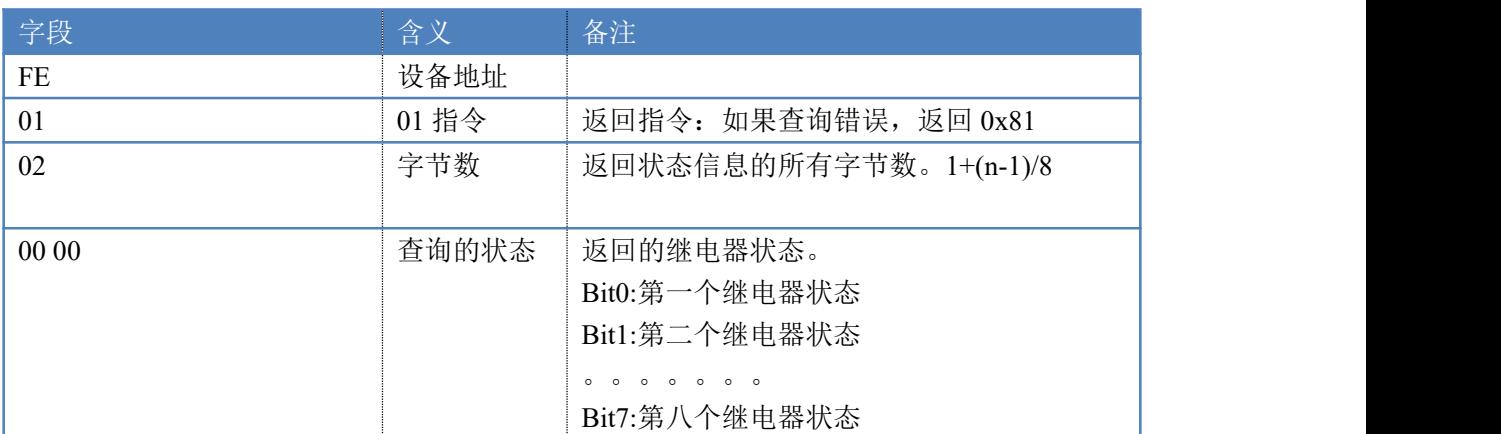

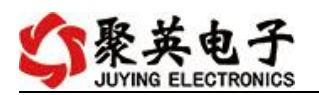

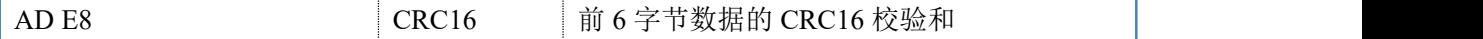

#### **5.3**、温度查询

查询第一路温度

发送码:*FE 04 00 00 00 01 25 C5*

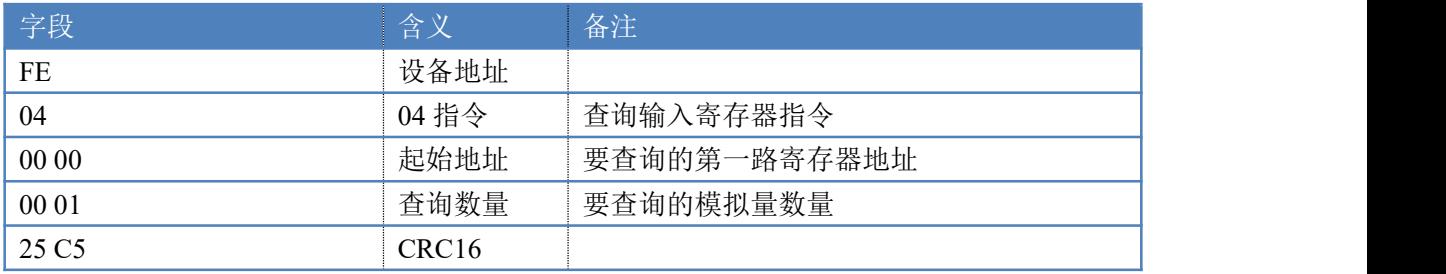

模拟返回信息:

#### 返回码:FE 04 02 00 00 AD 24

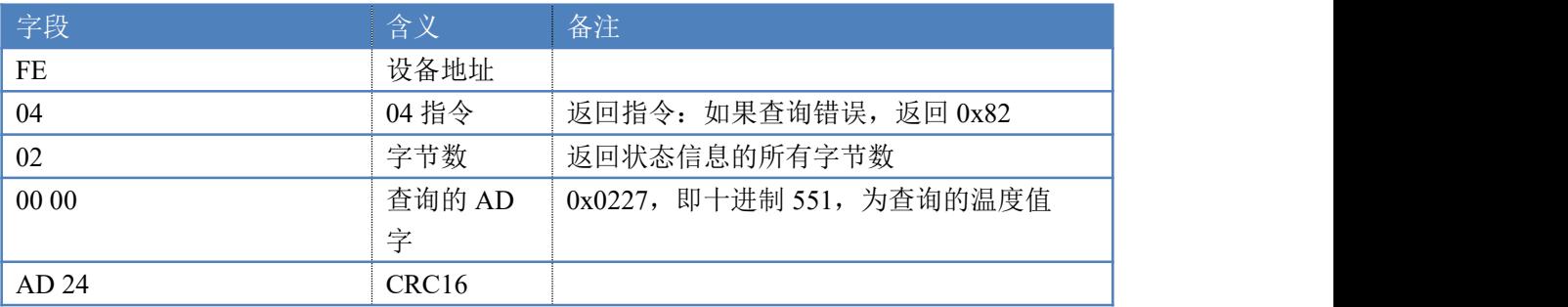

## **5.4**、闪开闪闭指令

闪开闪闭指令解析

闪开发送码:FE <sup>10</sup> <sup>00</sup> <sup>03</sup> <sup>00</sup> <sup>02</sup> <sup>04</sup> <sup>00</sup> <sup>04</sup> <sup>00</sup> 0A <sup>00</sup> D8 闪断发送码:FE <sup>10</sup> <sup>00</sup> <sup>03</sup> <sup>00</sup> <sup>02</sup> <sup>04</sup> <sup>00</sup> <sup>02</sup> <sup>00</sup> <sup>14</sup> <sup>21</sup> <sup>62</sup>

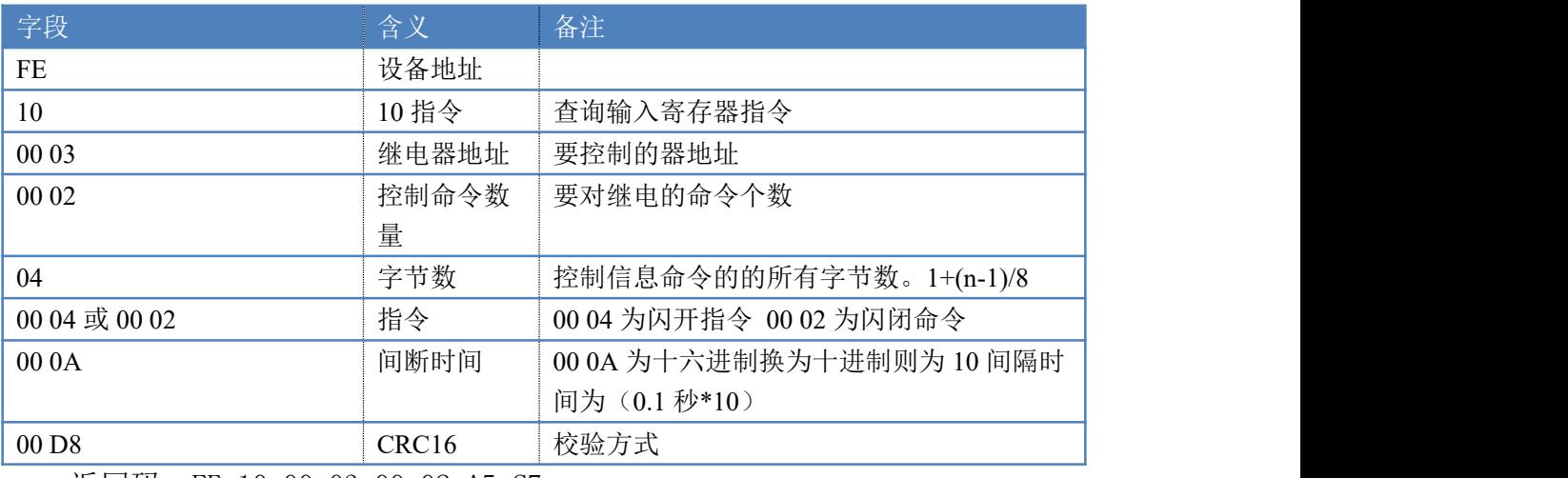

返回码:FE 10 00 03 00 02 A5 C7

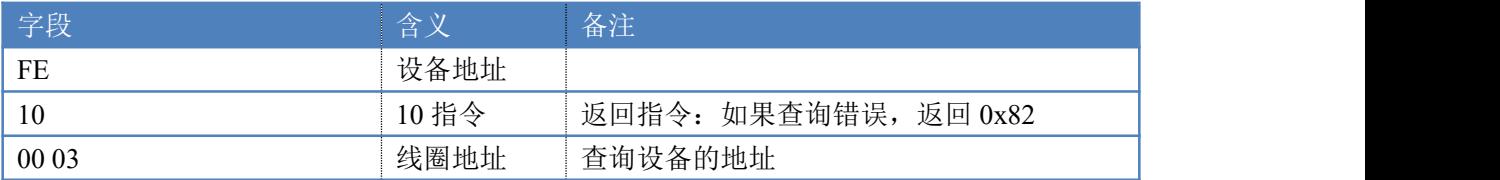

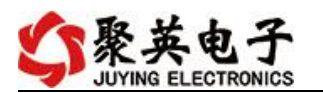

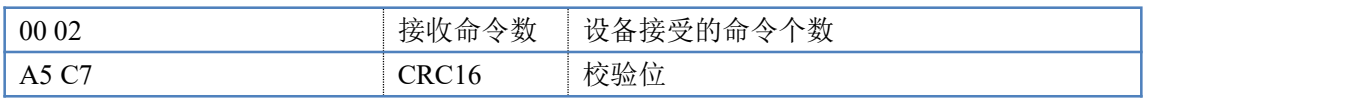

### **5.5**、全开全关指令

全开全关指令解析

全开发送码:FE 0F <sup>00</sup> <sup>00</sup> <sup>00</sup> <sup>04</sup> <sup>01</sup> FF <sup>31</sup> D2 全断发送码:FE 0F <sup>00</sup> <sup>00</sup> <sup>00</sup> <sup>04</sup> <sup>01</sup> <sup>00</sup> <sup>71</sup> <sup>92</sup>

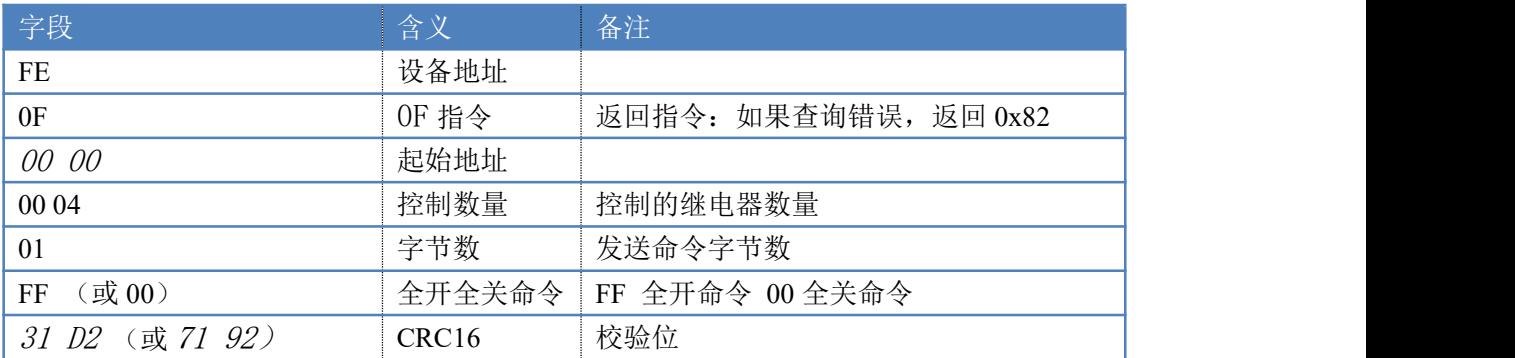

#### 全开返回码: FE OF 00 00 00 04 40 07 全断返回码:FE 0F <sup>00</sup> <sup>00</sup> <sup>00</sup> <sup>04</sup> <sup>40</sup> <sup>07</sup>

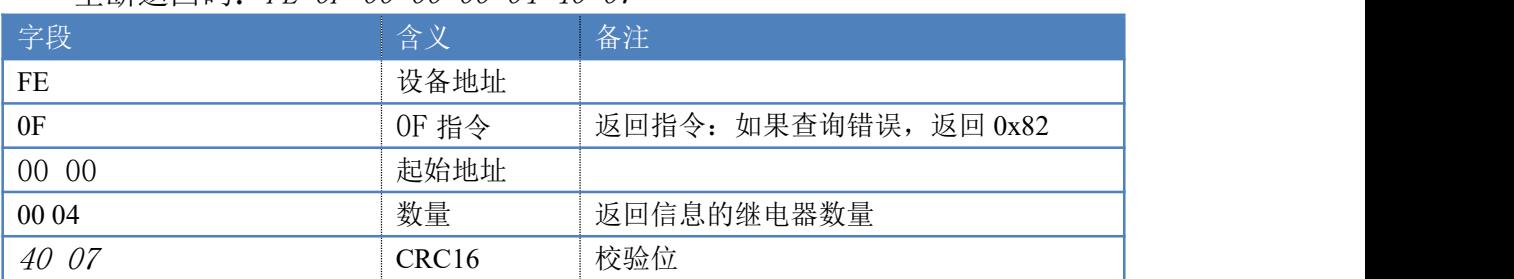

## <span id="page-16-0"></span>十、常见问题与解决方法

#### **1**、继电器板卡供电后使用 **485** 接口无法建立通信,无法控制

- 1. 485 线是否接反电压是否在规定范围内;
- 2. 软件上设备地址填写 254,测试不同波特率是否可以控制;

#### **2**、**485** 总线挂载多个个的设备,以广播地址 **254** 发送继电器吸和,操作失败。

广播地址是用于测试总线上只有一个设备时使用,大于 1 个设备时请用拨码 开关区分地址来控制(多个设备配置成不同地址),否则会导致所有设备同时应 答,无法正确执行。

#### **3**、西门子 **PLC** 与设备不能正常通讯

西门子 485 总线 AB 定义与设备相反。

# 十一、技术支持联系方式

联系电话: 400-6688-400

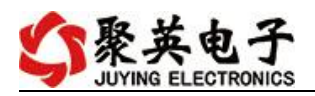

# 软件下载

JYDAM 调试软件 [https://www.juyingele.com.cn/software/software/JYDAM%E8%B0%83%E8%AF%9](https://www.juyingele.com.cn/software/software/JYDAM%E8%B0%83%E8%AF%95%E8%BD%AF%E4%BB%B6.rar) 5%E8%BD%AF%E4%BB%B6.rar 以太网配置软件 [https://www.juyingele.com.cn/software/jynet/%E4%BB%A5%E5%A4%AA%E7%BD%](https://www.juyingele.com.cn/software/jynet/%E4%BB%A5%E5%A4%AA%E7%BD%91%E9%85%8D%E7%BD%AE%E8%BD%AF%E4%BB%B6.rar) 91%E9%85%8D%E7%BD%AE%E8%BD%AF%E4%BB%B6.rar (二维码使用浏览器扫描)

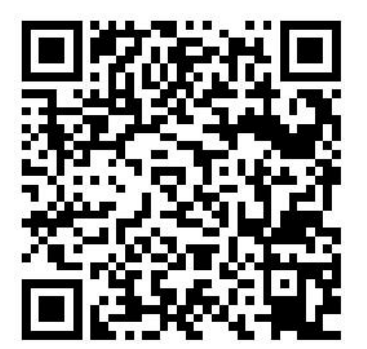

JYDAM 调试软件 以太网配置软件

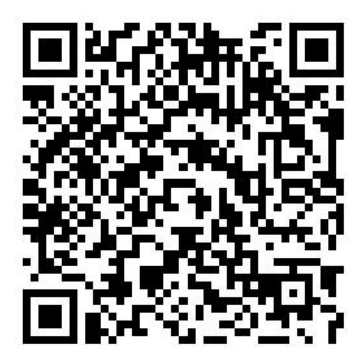

# 欢迎关注聚英电子微信公众号,查看最新科技,实时动态

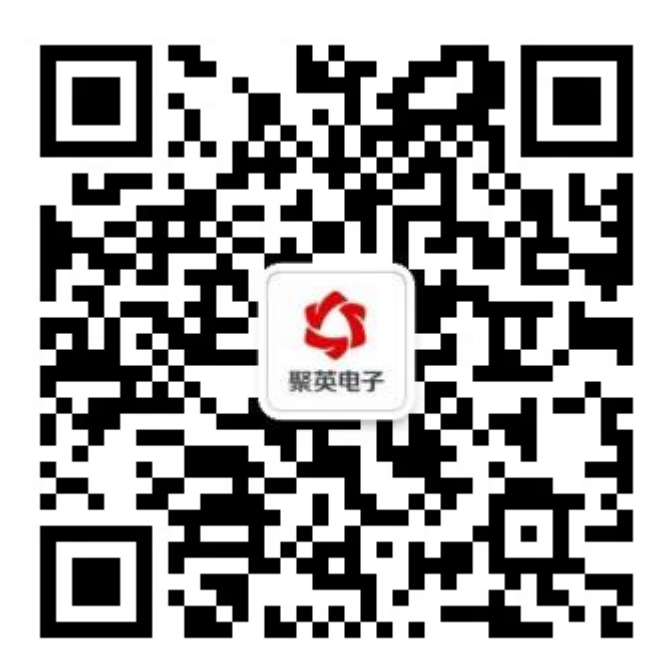